### **03251445**

1000383429-000-06 Honeywell

DE, EN, IT, ES, SR, CS ➔ www.docuthek.com

# Betriebsanleitung für Betreiber und Installateure

# Elektronisches Zählwerk EI6

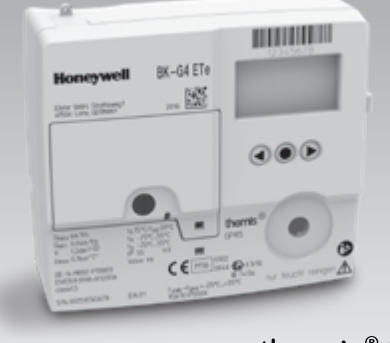

# themis<sup>®uno</sup>

#### **Inhaltsverzeichnis**

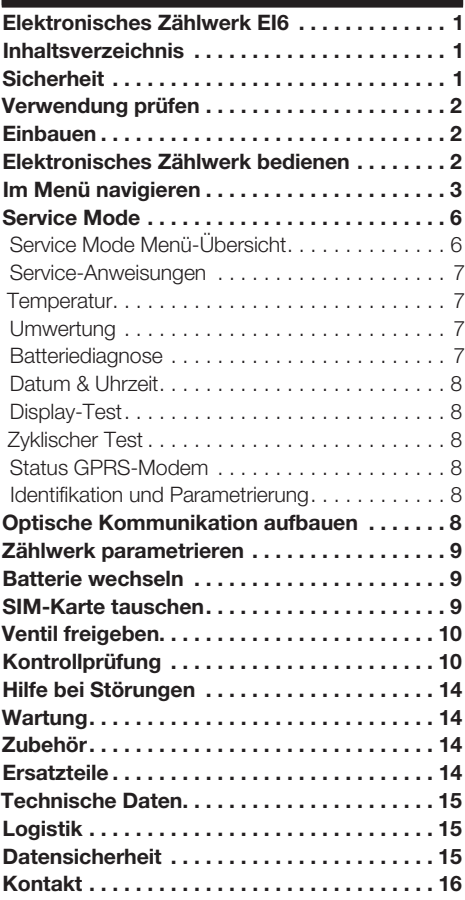

# **Sicherheit**

# Lesen und aufbewahren

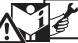

 Diese Anleitung vor Montage und Betrieb sorgfältig durchlesen. Nach der Montage die Anleitung an den Betreiber weitergeben. Dieses Gerät muss nach den geltenden Vorschriften und Normen installiert und in Betrieb genommen werden. Diese Anleitung finden Sie auch unter www.docuthek.com.

#### Zeichenerklärung

 $\bullet$ , **1, 2, 3**  $\ldots$  = Arbeitsschritt  $\triangleright$  = Hinweis

#### **Haftung**

Für Schäden aufgrund Nichtbeachtung der Anleitung und nicht bestimmungsgemäßer Verwendung übernehmen wir keine Haftung.

#### **Sicherheitshinweise**

Sicherheitsrelevante Informationen sind in der Anleitung wie folgt gekennzeichnet:

# $\triangle$  GEFAHR

Weist auf lebensgefährliche Situationen hin.

# A WARNUNG

Weist auf mögliche Lebens- oder Verletzungsgefahr hin.

# ! VORSICHT

Weist auf mögliche Sachschäden hin.

Alle Arbeiten dürfen nur von einer qualifizierten Gas-Fachkraft ausgeführt werden. Elektroarbeiten nur von einer qualifizierten Elektro-Fachkraft.

#### Umbau, Ersatzteile

Jegliche technische Veränderung ist untersagt. Nur Original-Ersatzteile verwenden.

# Änderungen zur Edition 02.18

Folgende Kapitel sind geändert:

- Verwendung prüfen
- Kontrollprüfung
- Technische Daten
- Datensicherheit

# <span id="page-1-0"></span>Verwendung prüfen

#### DE Elektronisches Zählwerk EI6 für Balgengaszähler BK..ETe und BK...ETeB

Das elektronische Zählwerk EI6 zeigt das auf die Basistemperatur umgewertete Volumen an. Beim Zähler BK...ETeB zeigt das Zählwerk das auf die Basistemperatur und auf den Basisdruck umgewertete Volumen an. Es dient zum Ablesen des absoluten Verbrauches, sowie zum Abfragen von Verbrauchswerten zu den einzelnen Tarifen.

Der Gaszähler BK...ETeB darf nur mit einem Eingangsdruck betrieben werden, der im zeitlichen Mittel dem angenommenen Druck psp entspricht, siehe Seite [15 \(Technische Daten\).](#page-14-1)

Die nationalen gesetzlichen Bestimmungen sind zu beachten.

Die Funktion ist nur innerhalb der angegebenen Grenzen gewährleistet, siehe Seite [15 \(Technische](#page-14-1)  [Daten\).](#page-14-1) Jegliche anderweitige Verwendung gilt als nicht bestimmungsgemäß.

#### Typenschlüssel

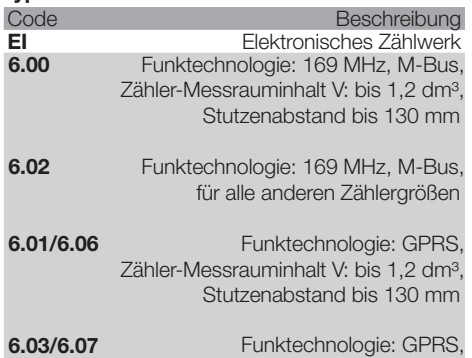

für alle anderen Zählergrößen

#### <span id="page-1-1"></span>Teilebezeichnungen

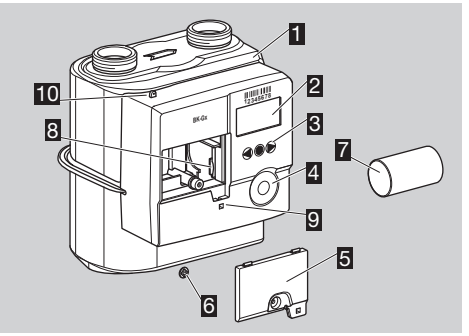

- **1** Gaszähler mit elektronischem Zählwerk
- 2 Display
- 3 Benutzertasten
- 4 Opto-Adapter-Schnittstelle
- **5** Batteriedeckel
- 6 Benutzersicherung mit Siegel/Schrauben-Sicherungskappe
- **7** Batterie
- **图 SIM-Karte**
- 9 Öffnung zur zusätzlichen Verplombung des Batteriedeckels
- 10 Lasche zur Verplombung der Anschlüsse

# Typenschild/Zifferblatt

Bei Rückfragen stets angeben:

- ▷ Die Seriennummer S/N des Herstellers steht unten auf dem Typenschild.
- ▷ Zählwerkausführung EI6.xx (neben der Seriennummer).
- ▷ Bei Gaszählern BK...ETeB ist zusätzlich "psp" und "p<sub>b</sub>" angegeben.

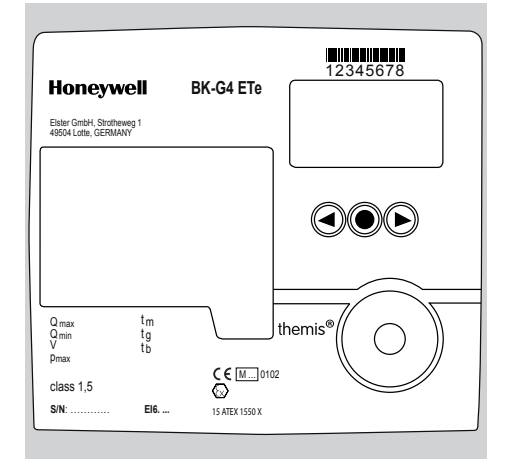

### ATEX

▷ Das elektronische Zählwerk ist für explosionsgefährdete Bereiche geeignet. Für die genaue Verwendung (Zone), siehe ATEX-Aufkleber auf dem Balgengaszähler oder siehe Betriebsanleitung Balgengaszähler BK-G1,6 bis BK-G25 → [www.docuthek.com.](http://www.docuthek.com)

# Einbauen

#### Gaszähler einbauen

Einbau des Gaszählers in die Rohrleitung, siehe Betriebsanleitung Balgengaszähler BK-G1,6 bis BK-G25 → [www.docuthek.com](http://www.docuthek.com).

### Gaszähler mit integriertem Ventil

▷ Ist das im Gaszähler integrierte Absperrventil geschlossen, muss es freigegeben werden, siehe Seite [10 \(Ventil freigeben\).](#page-9-1)

# Elektronisches Zählwerk bedienen

- ▷ Das Display am Zählwerk ist ausgeschaltet.
- Kurz auf eine beliebige Taste drücken.

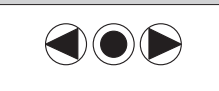

- <span id="page-2-0"></span>▷ Im Display erscheint für 3 s ein Testmuster.
- ▷ Die Grundanzeige erscheint.

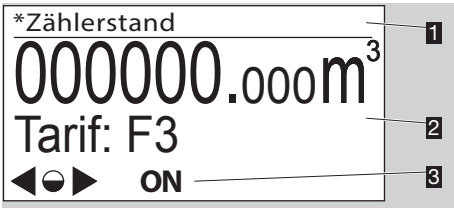

- **1** Menübereich
- **2** Informationsfeld (Tarif optional)
- **3** Statuszeile (Symbole)
- ▷ Die Symbole **ON** / OFF werden nur angezeigt, wenn ein Ventil im Gaszähler integriert ist.

#### <span id="page-2-1"></span>Benutzertasten, Auswahltaste und Symbole

**▷ Mit den Benutzertasten ▶. ◀ und der Auswahl**taste ● durch das Menü navigieren.

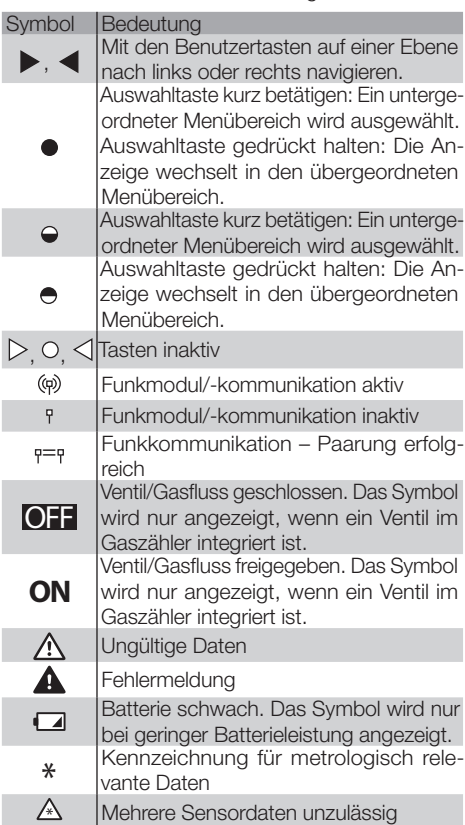

▷ Im Menü "Zeichen und Symbole" werden die wichtigsten Symbole kurz beschrieben.

DE

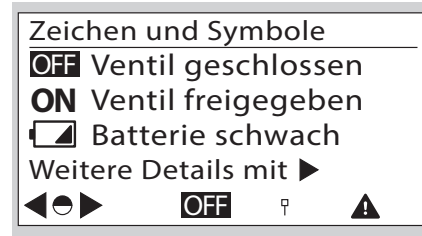

# <span id="page-2-2"></span>Im Menü navigieren

- ▷ Das Menü ist hierarchisch aufgebaut.
- ▷ Je nach Konfiguration können einige Menübereiche fehlen.
- ▷ Die Grundanzeige "Zählerstand" erscheint beim Einschalten des Zählwerks.
- ▷ Ist ein anderer Menübereich aktiviert, wechselt die Anzeige automatisch bei Nichtbenutzung der Benutzertasten nach 30 s wieder zur Grundanzeige und erlischt nach weiteren 30 s.
- **▷ Mit den Benutzertasten ▶, ◀ von der Grund**anzeige zu den verschiedenen Menübereichen z. B. "Zählerinformation" navigieren.

#### Menü-Übersicht

Die Darstellung kann je nach Parametrierung oder Kommunikationseinheit abweichen.

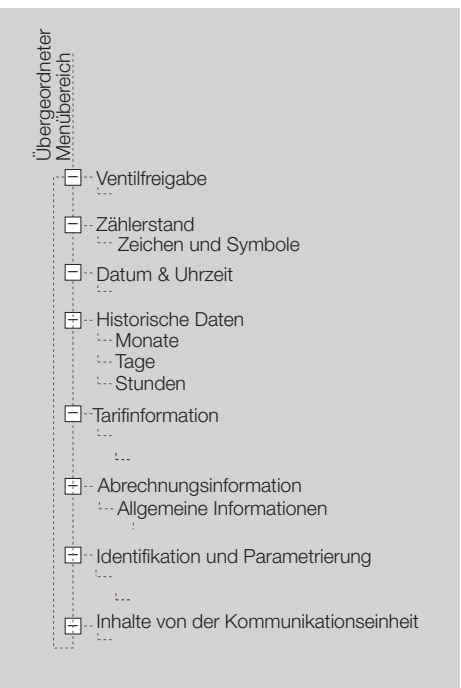

#### Zählerstand

DE

- ▷ In der Grundanzeige wird der absolute Zählerstand und optional der aktuelle Tarif angezeigt.
- ▷ Diese Anzeige erscheint beim Einschalten des Zählwerks.
- ▷ Mit Betätigung der Auswahltaste und den Benutzertasten  $\blacktriangleright$ ,  $\blacktriangleleft$  werden Informationen zu den Symbolen angezeigt. Oder siehe Seite [3](#page-2-1)  [\(Benutzertasten, Auswahltaste und Symbole\).](#page-2-1)

#### **Ventilfreigabe**

- ▷ Der Menüpunkt "Ventilfreigabe" wird nur dann angezeigt, wenn der Zähler ein Kommando zum Öffnen des Ventils erhalten hat.
- ▷ Wurde das Ventil mit ausgeschaltetem Display freigegeben, erscheint beim nächsten Einschalten des Zählwerks der Freigabehinweis.

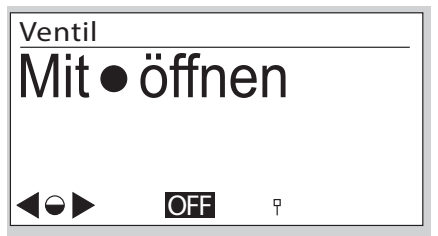

- Der Till iweis bielbt aktiv bis zur Durchlunnung<br>der Freigabe, siehe Seite [10 \(Ventil freigeben\).](#page-9-1) ▷ Der Hinweis bleibt aktiv bis zur Durchführung
- igung der Ausw<br>w nach 30 s wie ▷ Bei Nichtbetätigung der Auswahltaste wechselt das Display nach 30 s wieder in die Grundanzeige.

### <span id="page-3-0"></span>Datum & Uhrzeit

- Informationen zur Datums- und Zeitanzeige.
- OFF **ON** ▷ UTC = Coordinated Universal Time + X = Offset für die Umrechnung auf die lokale Zeit.
- ▷ Die lokale Ortszeit wird unterstützt.
- ▷ Die lokale Ortszeit wird unterstutzt.<br>▷ Optionale Sommer-/Winterzeitumschaltung.
- ▷ Weitere Informationen sind beim Messstellen-<br>betreiber erhältlich. betreiber erhältlich.

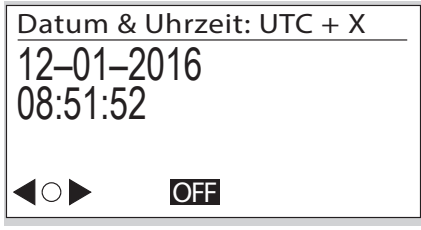

- ▷ Das Datum wird in Tag Monat Jahr angegeben.
- ▷ Datumsformat kann je nach Markt abweichen.

# Historische Daten

▷ Verbrauchsdaten von bis zu 190 Tagen können aufgerufen werden.

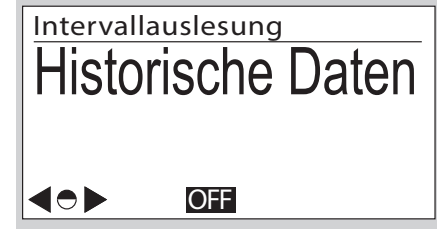

▷ Mit Betätigung der Auswahltaste werden Verbrauchsdaten angezeigt, die monatlich, täglich oder stündlich aufgeschlüsselt sind:

M: monatlich

T: täglich

S: stündlich

- ▷ Der Zeitraum wird mit Datum und Zeit für Beginn und Ende der Periode angezeigt.
- ▷ Der Zählerstand wird für Beginn und Ende der Periode in m3 angezeigt.
- ▷ Der Verbrauch V<sub>b</sub> für diese Periode wird in m<sup>3</sup> angezeigt.
- ▷ Beispiel "Tagesdaten"

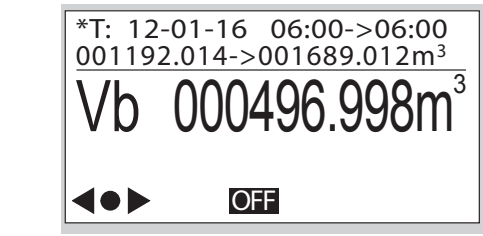

# **Tarifinformation**

▷ Dieses Menü enthält Informationen zu dem aktuellen Tarif-Programm.

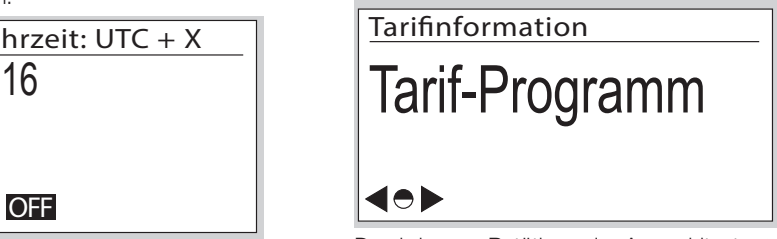

wird das aktive Tarif-Programm mit Angabe von<br>Altijse von datum verd vieweit angezeist. Aktivierungsdatum und -uhrzeit angezeigt.<br>. ▷ Durch kurzes Betätigen der Auswahltaste wechselt man zu weiteren Informationen. Hier

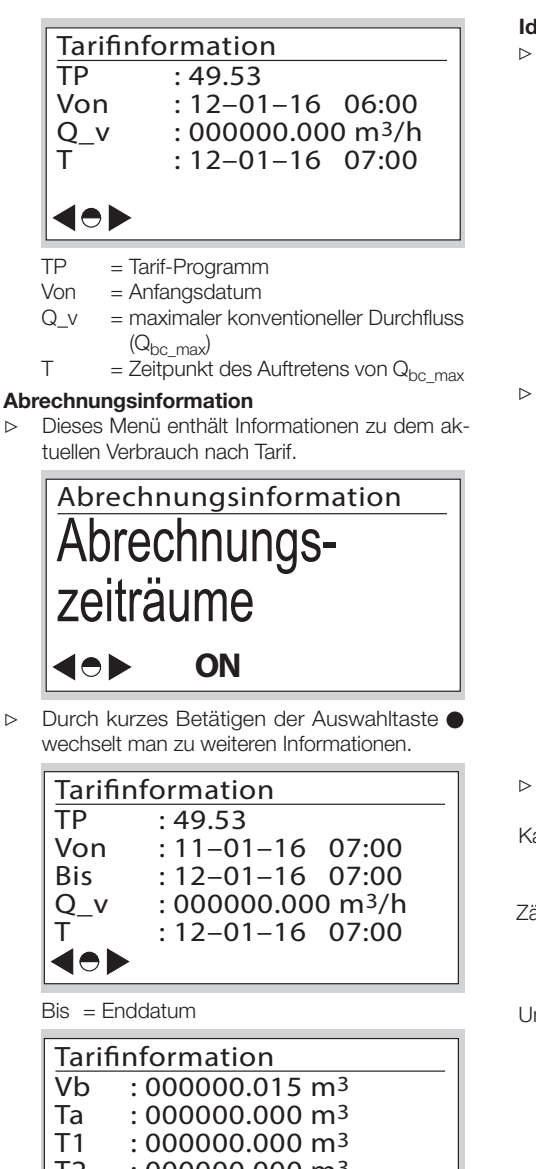

### Identifikation und Parametrierung

der Auswahltaste ● werden in untergeordneten<br>Menübereichen zählerspezifische technische **▷ Mit Betätigung der Benutzertasten ▶, ◀ und der Auswahltaste ● werden in untergeordneten** Menübereichen zählerspezifische technische Daten angezeigt.

![](_page_4_Picture_3.jpeg)

**▷ Mit Betätigung der Benutzertasten ▶, ◀ wer**den Informationen zur Software angezeigt.

**OFF** 

![](_page_4_Picture_5.jpeg)

Ver. = Software-Version

 $CRC = Pri$  ifsumme der Software

Build Rel = Software-Details

- Datum = Herstellungsjahr
- ▷ Weitere Screenbeschreibungen, ohne Darstellung:

Kalibrierinformation:

 $\bullet$ 

 Zählerparameter Q1 bis Q3 (Justierwerte Q1 bis Q3 für die 3-Punkt-Kalibrierung)

Zählereigenschaften:

Messrauminhalt des Zählers

Übergangsdurchfluss

EN 1359 Reg.No.: NG-4701BM0443 (Beispiel)

Umgebungsklassen:

 Elektromagnetische Mechanische

▷ Die Daten werden stündlich aktualisiert.

T1–T3= absolute Werte der Tarifregister

gungen

 $T2 : 000000.000$  m<sup>3</sup>  $T3 : 000000.015 \text{ m}^3$ 

 Vb = temperaturumgewertetes Volumen Ta = Volumen unter gestörten Messbedin-

40 **>** 

#### <span id="page-5-0"></span>Software-Rückverfolgbarkeit

▷ Im Menü "Software-Rückverfolgbarkeit" werden Ereignisse dargestellt, die für die Software-Historie relevant sind.

![](_page_5_Picture_3.jpeg)

![](_page_5_Picture_373.jpeg)

- **1** Menübereich
- **2** Ereignis: aufgetretenes Ereignis:
	- 97 Aktivierungsdatum für Software-Update programmiert
	- 98 Verifizierung des Software-Updates erfolgreich
	- 99 Verifizierung des Software-Updates fehlgeschlagen
	- 100 Aktivierung des Software-Updates erfolgreich
	- 101 Aktivierung des Software-Updates fehlgeschlagen
- 3 Uhrzeit, zu der das Ereignis aufgetreten ist
- 4 Datum, an dem das Ereignis aufgetreten ist
- 5 Info: Zusatzdaten
- 6 Navigationssymbole

#### Inhalte von der Kommunikationseinheit

# GPRS

![](_page_5_Figure_18.jpeg)

StCon = Verbindungsstatus des GPRS-Moduls

- GSM.N= Internet-Adresse des Zugangspunkts
- IPAdr = Die IP-Adresse der Kommunikations-Gegenstelle
- Fehler = Informationen zum letzten Verbindungsfehler

# <span id="page-5-1"></span>Service Mode

#### Aktivierung des Service Mode

1 Auswahltaste ogedrückt halten.

- In den Ecken im Display erscheint jeweils ein Pixel.
- **2** Einem Pixel folgen: Solange das Pixel sichtbar ist, Auswahltaste **e** gedrückt halten. Taste loslassen, sobald das Pixel erlischt.
- **3** Vorgang wiederholen, bis das Pixel endgültig erlischt und im Menübereich "Service-Anweisungen" angezeigt wird.
- **▷** Service Mode ist aktiviert.<br>▷ Für einige Aktionen wie z
- Für einige Aktionen wie z. B. das Parametrieren des Zählwerks oder das Ansteuern einzelner Bauteile (z. B. beim Batteriewechsel) muss die Benutzersoftware an das Zählwerk angepasst werden. Bitte Hersteller kontaktieren.

#### Service Mode Menü-Übersicht

![](_page_5_Figure_32.jpeg)

#### Service-Anweisungen

<span id="page-6-0"></span>![](_page_6_Figure_1.jpeg)

#### **Temperatur**

▷ Die aktuelle Gastemperatur wird angezeigt.

![](_page_6_Picture_373.jpeg)

![](_page_6_Picture_374.jpeg)

- t max : 26.25°C (entsprechend EN 1359)  $t$ b  $=$  Basistemperatur  $t$ <sub>b</sub> (entsprechend  $t$ )  $\text{sp} = \text{spexitizierte Mittentemper}$ 
	- e Basistempera<br>EN 1359)
- **▷** Durch Betätigung der Auswahltaste erhält man weitere Informationen zur Temperatur.

![](_page_6_Picture_375.jpeg)

- t Mittel = Durchschnittstemperatur
- t min = minimal gemessene Temperatur
- t max = maximal gemessene Temperatur
- ▷ Kontrollprüfung zur Temperaturmessung, siehe Seite [10 \(Kontrollprüfung\)](#page-9-2).
- ▷ Die Messwerte werden 1 x pro Minute aktualisiert.

#### Umwertung

▷ Die Umwertungen werden dargestellt.

![](_page_6_Picture_17.jpeg)

DE

![](_page_6_Picture_376.jpeg)

#### Batteriediagnose

- ▷ Im Zählwerk sind 2 Batterien vorhanden. Zusätzlich zu den Batterien ist ein Energiespeicher (HLC) vorhanden, der durch die Batterien geladen wird.
- ▷ Es existieren vier verschiedene Menüs zur Batteriediagnose.
- ▷ Informationen zur Batterie werden angezeigt (Anzeige 1/4: Hauptbatterie, Anzeige 2/4: wechselbare Batterie).

Hauptbatterie 1/4 Install.datum: 05-11-2055 Kapazität: 19000000 uAh Ladung: 99.999969 % Betriebsd.: 0 h In Gebrauch: ja

![](_page_6_Picture_377.jpeg)

<span id="page-7-0"></span>⊳ In der nächsten Anzeige 3/4 werden Daten zur Batteriediagnose dargestellt.

![](_page_7_Picture_1.jpeg)

▷ Anzeige 4/4 zeigt den Batterieverbrauch.

# Verbrauchszähler 4/4 Komm. -RF: 3 -IR : 6 Ventil -auf: 4<br>Anzeige: 31 Anzeige: 3<br>Hinterar.: 0 Hintergr.: 0 40 Þ

- Komm.-RF = Anzahl der Verbindungen über **GPRS**
- Komm.-IR = Anzahl der Verbindungen über die optische Schnittstelle
- Ventil-auf = Anzahl der Ventilöffnungen
- Ventil-zu = Anzahl der Ventilschließungen
- Anzeige = Anzahl der Displayaktivierungen
- Hintergr. = täglicher Grundverbrauch

# Datum & Uhrzeit

Siehe Seite [4 \(Datum & Uhrzeit\).](#page-3-0)

### Display-Test

- In diesem Menübereich kann ein Display-Test durchgeführt werden.
- 1 Den angezeigten Anweisungen folgen.
- ▷ Im Display wird ein Testmuster angezeigt.
- **2** Kurz die Auswahltaste **betätigen.**
- Im Display erscheint ein weiteres Testmuster.
- 3 Auswahltaste gedrückt halten. Die Anzeige wechselt in den übergeordneten Menübereich.

# Zyklischer Test

- ▷ Mit einem zyklischen Test kann die Genauigkeit des Zählers geprüft werden.
- ▷ Detaillierter Ablauf des zyklischen Tests, siehe Seite [10 \(Kontrollprüfung\)](#page-9-2).

### Status GPRS-Modem

Die Kommunikationsdaten werden dargestellt.

![](_page_7_Figure_24.jpeg)

- StCon = Verbindungsstatus
- GSM.N = GSM-Netzbetreiber. Der Name des aktuellen Providers wird in Klartext angezeigt.
- IPAdr = IP-Adresse wird angezeigt
- Fehler = Informationen zum letzten Verbindungsfehler

# Identifikation und Parametrierung

▷ Siehe Seite [3 \(Im Menü navigieren\)](#page-2-2).

# <span id="page-7-1"></span>Optische Kommunikation aufbauen

- ▷ Je nach Kundenwunsch kann die optische Schnittstelle gesperrt sein.
- ▷ Um das elektronische Zählwerk für die jeweilige Anwendung zu konfigurieren, muss die optische Kommunikation aktiviert werden.
- 1 Optokopf auf der vorgesehenen Schnittstelle positionieren.

![](_page_7_Picture_35.jpeg)

2 Mit Betätigung der Benutzertasten  $\blacktriangleright$ . der Auswahltaste in das Menü "Peripherie" navigieren.

![](_page_7_Figure_37.jpeg)

▷ Die optische Kommunikation ist für 2 Stunden freigegeben.

- <span id="page-8-0"></span>▷ Wird in diesem Zeitraum die optische Kommunikation nicht genutzt, wird die Schnittstelle wieder deaktiviert.
- **3** Kommunikation einleiten.
- ▷ Der Ablauf ist abhängig von der Benutzersoftware.

### Zählwerk parametrieren

▷ Die Zählwerkseigenschaften können über die Benutzerausrüstung angepasst werden. Bitte den Hersteller kontaktieren.

# **Batterie wechseln**

# **AWARNUNG**

Explosionsgefahr in Ex-Zonen!

- Generell sind Wartungs- und Reparaturarbeiten unter explosiver Atmosphäre zu vermeiden.
- Die Batterie darf nicht unter explosiver Atmosphäre gewechselt oder installiert werden.
- Elektrische Anlage hinsichtlich der besonderen Bestimmungen des elektrischen Explosionsschutzes überprüfen.
- Bei Arbeiten an elektrischen Anlagen in explosionsgefährdeten Bereichen dürfen nur bauartzugelassene elektrische Betriebsmittel eingesetzt werden.
- Originale Ersatzteile der Elster GmbH verwenden, siehe Seite [14 \(Ersatzteile\)](#page-13-1).
- Bei Einsatz einer falschen Batterie besteht Explosionsgefahr.
- Die Batterie ist als Ersatzteil lieferbar.
- ▷ Der Batteriewechsel ist nur möglich, wenn keine Datenübertragung läuft, siehe Symbol des Funkmoduls im Display. Andernfalls wird die Datenkommunikation abgebrochen.

# A WARNUNG

Datenverlust!

– Sicherstellen, dass keine Daten übertragen werden!

![](_page_8_Picture_19.jpeg)

4 Batteriewechsel einleiten.

- 5 6 ▷ Der Ablauf ist abhängig von der Benutzersoftware.
- ▷ Batterie in kürzester Zeit tauschen.

![](_page_8_Figure_23.jpeg)

- 7 Batterieparameter neu programmieren.
- ▷ Der Ablauf ist abhängig von der Benutzersoftware.

DE

- 8 Batteriedeckel wieder aufsetzen.
- 9 Neue Schrauben-Sicherungskappe eindrücken. Die ausführende Stelle sollte ihr eigenes Siegel aufbringen.

# SIM-Karte tauschen

# WARNUNG

Datenverlust!<br>2 3 3 3 3 3 3 3 3 3 3 3 3 3 3 3 3 4 3 3 4 3 3 4 3 4 3 4 3 4 3 4 3 4 3 4 3 4 3 4 3 4 3 4 3 4 3 4 3 4 4 3 4 4 4

- Sicherstellen, dass keine Daten übertragen werden!
- ▷ Der Wechsel der SIM-Karte ist nur möglich, wenn keine Datenübertragung läuft, siehe Symbol des Funkmoduls im Display. Andernfalls wird die Datenkommunikation abgebrochen.
- ▷ Schritte bis 5 von Kapitel "Batterie wechseln" 5 6 befolgen, siehe Abschnitt zuvor.
- ▷ Der SIM-Karten-Slot befindet sich in der unteren rechten Ecke.
- 1 Kurz auf die SIM-Karte drücken, um sie aus der Halterung zu lösen.

![](_page_8_Figure_36.jpeg)

- **4** Neue SIM-Karte in gleicher Position einsetzen und kurz drücken, um die Karte einzurasten.
- 5 Um die Batterie wieder einzusetzen, Schritte 6 bis 9 von Kapitel "Batterie wechseln" befolgen, siehe Abschnitt zuvor.
- ▷ Die neue SIM-Karte erfordert eine neue PIN-Nummer.
- 10 Die neue PIN über die optische Schnittstelle eingeben. Die sonstigen Kommunikationsparameter überprüfen. Die Vorgehensweise hängt von der Benutzersoftware ab.

# <span id="page-9-1"></span>Ventil freigeben Ventil

- DE
- <span id="page-9-0"></span>Ventil freigeben<br>⊳ Falls in dem Balgengaszähler BK ein Ventil inr alls im dern balgengaszahler broein venumer<br>tegriert ist, muss dieses für die Inbetriebnahme<br>freigegeben/geöffnet sein. freigegeben/geöffnet sein.

# ! VORSICHT

Um Schäden zu vermeiden:

- **Auf geschlossene kundenseitige Installation CON** achten.
- $\triangleright$  Die Freigabe kann nur mit aufgebauter optischer Die Freigabe kann nur mit aufgebauter optischer<br>Kommunikation oder über die Funkschnittstelle erfolgen.  $\triangleright$  Die Testdauer kann at erfolgen.<br>  $\triangleright$  Sofern nicht anders vereinbart, ist das Ventil im  $\cdot$  Sofern nicht anders vereinbart, ist das Ventil im
- Sotern nicht anders vereinbart, ist das ventil im<br>Auslieferungszustand standardmäßig geöffnet.
- Auslielei ungszustand standard nabig geomet.<br>
1 Optische Kommunikation aufbauen, siehe Seite<br>
8 (Optische Kommunikation aufbauen). [8 \(Optische Kommunikation aufbauen\).](#page-7-1)
- **∴** Der Ablauf für die Ventilfreigabe ist abhängig **Dentil** von Ihrer Benutzersoftware und kann von der Beschreibung abweichen.
- ▷ Das Zählwerk kann so konfiguriert sein, dass ein OFF Passwort zur Ventilfreigabe verlangt wird.

![](_page_9_Figure_11.jpeg)

Ventil Ventil <sup>▷</sup> Danach wird die Ventilfreigabe angezeigt.

![](_page_9_Picture_13.jpeg)

- Auswahltaste betätigen und halten.
- → Auswarmaste Detatigen und natien.<br>
→ Nach kurzer Zeit wechselt das Gerät in den Ini-<br>
tialisierungsmodus tialisierungsmodus.

![](_page_9_Figure_16.jpeg)

Ventil öffnet... Freigabe ▷ Nach einer erfolgreichen Initialisierung beginnt der Freigabetest. Dabei wird die Testdauer angezeigt.

![](_page_9_Picture_18.jpeg)

T max: maximale Testdauer,<br>T min: minimale Testdauer.<br>District of the state of the state of the state of the state of the state of the state of the state of the sta

- Die Testdauer kann abhängig von der Abmes-Die Testuauer Kann abhangig von der Abhles-<br>sung der Gasleitungen stromabwärts des Mess-<br>gerätes varijeren gerätes variieren.
- gerates variieren.<br>▷ Wenn die Freigabekriterien überprüft sind, wird<br>dee Frasbeie engazeiet. das Ergebnis angezeigt.

![](_page_9_Figure_22.jpeg)

# <span id="page-9-2"></span>Kontrollprüfung<br>**Die MID 2014/22/EL sebreibt** vor

Die MID 2014/32/EU schreibt vor, dass der Zähler

- Die Anforderungen und Prüfmethoden müssen den nationalen Gesetzen und Regeln entsprechen.
- ▷ Die folgenden Tests beschreiben Kontrollprüfungen, die von akkreditierten Prüfstellen durchgeführt werden.
- tunrt werden.<br>▷ Stets eine Druck- und Temperaturkorrektur nach<br>den bekennten Verfebren (Prüfliga zu Prüfnermel)  $\triangleright$ vornehmen.<br>**▷ Messgenauigkeitsklasse, siehe Seite [15 \(Tech](#page-14-1)**den bekannten Verfahren (Prüfling zu Prüfnormal)
	- [nische Daten\).](#page-14-1)
- stand eingebaut sein.<br>Die Ursettschaft nische Daten).<br>▷ Der Prüfling muss akklimatisiert und am Prüf-<br>ateed singshaut seit.
- 100 manufacturer Leungengen Halten. Sonst wird<br>samten Testdauer konstant halten. Sonst wird<br>das Prüfergebnis ungenau. ▷ Die klimatischen Bedingungen während der gedas Prüfergebnis ungenau.
- **Spricht, mit dem Durchfluss von Q<sub>max</sub>**. (maximaler ⊳ Unmittelbar vor Beginn der Prüfung wird die<br>Menge an Prüfluft, die mindestens 50 x dem spricht, mit dem Durchfluss von Q<sub>max.</sub> (maximaler<br>Durchfluss eines Gaszählers) durch den Zähler<br>Dubbisch  $\triangleright$ ▷ Unmittelbar vor Beginn der Prüfung wird die Messrauminhalt des zu prüfenden Zählers entgeleitet.
- maximal 5 Stunden verfügbar.<br>.  $\triangleright$ OFF **ON** ▷ Bei einem aktiven zyklischen Test erlischt die Anzeige nach 5 Minuten und wird jede Minute für 10 Sekunden sichtbar. Die Funktion ist für

▷ Zur Durchführung der Prüfungen können, sofern vorhanden, die Temperaturfühlertasche und der Druckmessstutzen als Referenz für die vom Zählwerk gemessene Temperatur und den gemessenen Druck verwendet werden.

#### Legende

- $F_N$  = Fehler des Prüfnormals in %<br> $F_P$  = Fehler des Prüflings in %
- $=$  Fehler des Prüflings in %
- $p_{sn}$  = angenommener mittlerer Gasdruck, siehe Seite [15 \(Technische Daten\)](#page-14-1)
- $p_h$  = Basisdruck in mbar, siehe Seite [15 \(Tech](#page-14-1)[nische Daten\)](#page-14-1)
- $p_N$  = absoluter Druck am Prüfnormal in mbar
- $p_P$  = absoluter Druck am Prüfling in mbar
- Qmax.= maximaler Durchfluss eines Gaszählers
- Q<sub>min</sub> = minimaler Durchfluss eines Gaszählers
- $=$  Durchfluss am Prüfnormal in m $3/h$  auf Basis des angezeigten Volumens V<sub>N</sub>
- Q<sub>ist,N</sub> = tatsächlicher Durchfluss am Prüfnormal in m3/h
- $Q_P$  = ermittelter Durchfluss am Prüfling auf Basis von  $V_P$  in m $3/h$
- $\Delta t_N$  = gesamte Testzeit am Prüfnormal in s
- $\Delta t_P$  = Testzeit am Prüfling in s
- $t<sub>b</sub>$  = Basistemperatur in °C, siehe Seite 15 [\(Technische Daten\)](#page-14-1)
- $T_b$  = Basistemperatur in K,  $T_b$  = (273,15 +  $t_b$ )) K<br>  $t_g$  = maßgebliche Temperatur am Prüfling in °C<br>  $T_g$  = maßgebliche Temperatur am Prüfling in K,
- $t =$  maßgebliche Temperatur am Prüfling in  $°C$
- $=$  maßgebliche Temperatur am Prüfling in K,  $T_{\text{q}} = (273.15 + \{t_{\text{q}}\})$  K
- $T_N$  = absolute Temperatur am Prüfnormal in K
- $T_P$  = absolute Temperatur am Prüfling in K<br> $V_h$  = umgewertetes Volumen
- 
- $V_b$  = umgewertetes Volumen<br>  $V_{b1}$  = angezeigtes Volumen are  $=$  angezeigtes Volumen am Prüfnormal in m<sup>3</sup>
- $V_{\text{ist,N}}$  = tatsächliches Volumen am Prüfnormal in m<sup>3</sup><br>V<sub>p</sub> = Volumen am Prüfling in m<sup>3</sup>
- $=$  Volumen am Prüfling in m<sup>3</sup>
	- Wert hinter C oder U im Display, je nach Gerätekonfiguration und Prüfmethode. Weitere Details, siehe nachfolgenden Prüfablauf.
- ▷ Bei Gaszählern BK...ETe erfolgt für das umgewertete Volumen V<sub>b</sub> lediglich eine Umwertung für die Temperatur (auf  $t_h$ ).
- ▷ Geschweifte Klammern bedeuten "Zahlenwert von".

#### Zyklischer Test

- Zählers mit einem Prüfnormal.<br>Das erfasste Volumen des Prüflings im Prüfzeit- **8** ▷ Der zyklische Test dient zur Überprüfung des
- ▷ Das erfasste Volumen des Prüflings im Prüfzeitraum kann nach Abschluss der Prüfung direkt am Zählwerk abgelesen werden und mit dem Prüfnormal verglichen werden. Die Prüfung mit konstantem Volumenstrom bietet dabei die geringste Messunsicherheit seitens des Prüflings.

![](_page_10_Picture_31.jpeg)

- U = nicht umgewertetes Volumen
- $t_{\alpha}$  = gemessene Gastemperatur
- $p_{\alpha}$  = gemessener Gasdruck
- N = Anzahl voller Messzyklen (Umdrehungen des Messwerks) - Anzahl der Zwischenabtastpunkte in einem Messzyklus (max. 8)
- $t =$  gesamte Prüfzeit in s
- ▷ Die Anzeige kann je nach Zählertyp variieren. Falls erforderlich, Werte am Prüfling messen.

Für die angezeigten Volumina gelten folgende Zusammenhänge:

![](_page_10_Picture_416.jpeg)

- ▷ Die folgenden Fehlerberechnungen beruhen auf PTB-Prüfregeln, Band 29 "Messgeräte für Gas – Gaszähler", Edition 2003.
- DE ▷ Die in der Formel FP, siehe Seite [12 \(Zyklischer](#page-11-0) [Test bei konstantem Volumenstrom\)](#page-11-0) und Seite [13 \(Zyklischer Test mit festgelegtem Volumen\)](#page-12-0), benötigten Werte für  $V_x$ ,  $T_x$  und  $p_x$  werden wie folgt ermittelt:

Bei Prüfung unter Verwendung des umgewerteten Volumens:

![](_page_11_Picture_386.jpeg)

C: siehe Display

t<sub>b</sub>, p<sub>sp</sub>, p<sub>b</sub>: siehe technische Daten

Bei Prüfung unter Verwendung des nicht umgewerteten Volumens:

![](_page_11_Picture_387.jpeg)

U,  $t_{\alpha}$ , p<sub>a</sub>: siehe Display

#### <span id="page-11-0"></span>Zyklischer Test bei konstantem Volumenstrom

- ▷ Prüfanlage ist im Vorlaufbetrieb, d. h. die Messung am Prüfling wird zeitversetzt gestartet.
- ▷ Volumenstrom konstant halten.

Prüfbelastung und minimale Prüfvolumina für die Prüfung mit Zählwerksablesung:

![](_page_11_Picture_388.jpeg)

- ▷ Die Mindestprüfvolumina sind empfohlene Richtwerte. Die Messunsicherheit des Gesamtsystems (Prüfstand plus Prüfling) darf 1/3 der maximal zulässigen Fehler (MPE) nicht überschreiten. Die Prüfzeit muss mindestens 10 s betragen.
- ▷ Beim nachfolgend beschriebenen Testablauf ist gewährleistet, dass der Prüfling immer volle Messwerksumdrehungen ausführt.

Testablauf am Prüfnormal

![](_page_11_Figure_17.jpeg)

- 1 Den Testvolumenstrom einstellen.
- **2** An der Marke 1 die Referenzzeitmessung  $\Delta t_N$ starten.
- 3 Unmittelbar danach die Auswahltaste am Zählwerk kurz betätigen, um den zyklischen Test am Prüfling zu starten – Marke 2. Damit wird das Zählwerk für die Messung "scharf" geschaltet.
- ▷ Sobald eine der signifikanten Sensorstellungen erreicht wurde, wechselt das Gerät in den Messmodus – Marke 3.
- ▷ Nach der erforderlichen Mindesttestzeit kann die Messung zum Abschluss gebracht werden – Marke 4.
- **4 Kurz die Auswahltaste · betätigen, um die Mes**sung anzuhalten.
- ▷ Die Messung am Prüfling stoppt automatisch beim Erreichen der vollen Anzahl der Umdrehungen des Messwerks – Marke 5.
- ▷ Die Messung wird automatisch nach 5 Stunden beendet.
- 5 Den Test am Prüfnormal anhalten Marke 6.
- ▷ Danach stehen die Messwerte zur Verfügung.
- 6 Volumenstrom am Prüfnormal ablesen oder, wenn nötig, berechnen:

 a) unter Berücksichtigung des Eigenfehlers des Normals:

 $Q_{\text{ist N}} = V_{\text{N}} \times 3600 \text{ s/h} / ((1 + F_{\text{N}}/100) \times \Delta t_{\text{N}})$  b) Ist der Eigenfehler des Prüfnormals bereits im angezeigten Volumen berücksichtigt  $(V_N = V_{\text{ist N}})$ :

 $Q_{\text{ist N}} = V_{\text{ist N}} \times 3600 \text{ s/h} / \Delta t_{\text{N}}$ 

- 7 Volumenstrom am Prüfling berechnen:  $Q_P = V_x/\Delta t_P$ .
- **8** Die Überprüfung der Genauigkeit erfolgt durch Vergleich der Volumenströme. Die Druck- und Temperaturkorrektur vom Prüfling zum Prüfnormal wird hier bereits berücksichtigt:

 $F_P = 100 % \times ((Q_P \times p_X \times T_N) / (Q_{istN} \times p_N \times T_X)) - 1)$ 

- ▷ An einem Düsenprüfstand mit einem bekannten Volumenstrom können die Schritte 2 und 6 entfallen.
- ▷ Die Fehlerberechnung beruht auf PTB-Prüfregeln, Band 29 "Messgeräte für Gas – Gaszähler", Edition 2003.

#### <span id="page-12-0"></span>Zyklischer Test mit festgelegtem Volumen

Prüfbelastung und minimale Prüfvolumina für die Prüfung mit Zählwerksablesung:

DE

![](_page_12_Picture_398.jpeg)

Testablauf am Prüfnormal

![](_page_12_Figure_18.jpeg)

- 1 Um den zyklischen Test am Prüfling zu aktivieren, die Auswahltaste e am Zählwerk kurz betätigen – Marke 7. Damit wird das Zählwerk für die Messung "scharf" geschaltet.
- **2** Test am Prüfnormal starten Marke 8.
- ▷ Sobald eine der signifikanten Sensorstellungen am Prüfling erreicht wurde, wechselt dieser in den Messmodus – Marke 9.

3 Test wird beendet – Marke 10.

4 Testergebnisse am Prüfling ablesen.

- ▷ Die Aktualisierung der Messgrößen erfolgt mit jeder 1/8-Umdrehung des Messwerkes.
- 5 Messergebnisse mit dem Prüfnormal vergleichen und Messabweichung am Prüfling bestimmen: a) unter Berücksichtigung des Eigenfehlers des Normals:

 $F_P = 100 % x ((V_X x (1 + F_N/100) x p_X x T_N) /$  $(V_N \times p_N \times T_X)$  - 1)

 b) Ist der Eigenfehler des Prüfnormals bereits im angezeigten Volumen berücksichtigt  $(V_{N} = V_{\text{ict-N}})$ , gilt:

 $F_P = 100 % \times ((V_X \times p_X \times T_N) / (V_{ist,N} \times p_N \times T_X)) - 1)$ 

- 6 Ausführung des zyklischen Tests abbrechen Marke 11. Die Auswahltaste <sup>2</sup> x kurz betätigen, um die Messung abzubrechen.
- ▷ Die Messung wird automatisch nach 5 Stunden beendet.

#### <span id="page-13-0"></span>Real-Time-Clock-Test (RTC)

DE

- ▷ Die klimatischen Bedingungen müssen während der gesamten Testdauer konstant auf 22 ± 5 °C gehalten werden. Temperaturänderungen in 24 Stunden ≤ 2 K.
- ▷ Während der Messung für ausreichend stabile Bedingungen sorgen.
- ▷ Mit dem Test kann die Genauigkeit der Zeitzählung verifiziert werden.
- 1 Prüfling akklimatisieren und neben dem Zeitnormal platzieren.
- 2 Falls erforderlich, Uhranzeige auf beiden Geräten aktivieren.
- **3** Synchrone Ablesung durch Bildaufnahme der Kamera sichern.
- 4 Mindestprüfzeit von 72 Stunden einhalten.
- 5 Schritte 2 und 3 wiederholen.
- 6 Ganggenauigkeit der Uhr, siehe Seite [15 \(Tech](#page-14-1)[nische Daten\).](#page-14-1)

#### Temperatur-Test

- ▷ Ein Temperatur-Test ist nur bei Balgengaszählern mit Temperaturumwertung BK..Te erforderlich.
- ▷ Mit dem Test wird die Genauigkeit der Temperaturmessung nachgewiesen.
- ▷ Der Temperatur-Test kann nur im Service Mode durchgeführt werden.

# ! VORSICHT

Um Schäden am Gerät zu vermeiden:

- Umgebungstemperatur einhalten, siehe Seite [15 \(Technische Daten\)](#page-14-1). Abweichungen von der zugelassenen Umgebungstemperatur werden im Fehlerspeicher eingetragen.
- ▷ Messgenauigkeit der Temperatur, siehe Seite [15 \(Technische Daten\)](#page-14-1).
- 1 Balgengaszähler in einer Temperaturkammer montieren.
- 2 Service Mode aktivieren, siehe Seite [6 \(Ser](#page-5-1)[vice Mode\)](#page-5-1).
- 3 In den Menübereich "Zyklischer Test" wechseln.
- ▷ Die aktuelle Gastemperatur wird angezeigt.
- 4 Temperaturkammer schließen.
- **5** Eine Umgebungstemperatur als Referenzpunkt auswählen und die Temperaturkammer darauf temperieren.
- ▷ Um eine gleichmäßige Temperierung auch im Zähler zu gewährleisten, empfehlen wir, den Zähler während der Temperierungsphase mit Luft-/ Gasdurchfluss in Betrieb zu nehmen.
- ▷ Während der Temperaturmessung für gleichmäßige und stabile Temperaturverteilung sorgen.
- 6 Messwert mit dem Temperaturreferenzpunkt vergleichen.
- ▷ Wenn gewünscht, können mehrere Referenzpunkte abgefragt werden. Dann den Test erneut mit Punkt 5 beginnen.

# Hilfe bei Störungen

- ? Störung
- ! Ursache
- Abhilfe

### Mögliche Fehler und Lösungsvorschläge

- ? Bei Betätigung der Benutzertasten bleibt das Display ausgeschaltet.
- **I** Defektes Zählwerk.
- Hersteller kontaktieren.
- ? Symbol a wird angezeigt.
- ! Batterie schwach. Das Symbol wird nur bei geringer Batterieleistung angezeigt.
- **•** Batterie tauschen.
- ▷ Bei Störungen, die hier nicht beschrieben sind, umgehend den Hersteller kontaktieren.

### Wartung

- ▷ Das Gehäuse kann mit einem feuchten Tuch gereinigt werden. Um elektrostatische Aufladung zu vermeiden, niemals ein trockenes Tuch verwenden.
- ▷ Für die Wartung siehe Betriebsanleitung Balgengaszähler BK-G1,6 bis BK-G25 → [http://docuthek.](http://docuthek.kromschroeder.com/documents/index.php?folder=400041&lang=de&menuid=29&selclass=2&sellang=&topmenu=0) [kromschroeder.com/doclib/main.php?language=2](http://docuthek.kromschroeder.com/documents/index.php?folder=400041&lang=de&menuid=29&selclass=2&sellang=&topmenu=0) [&folderid=400041&by\\_class=2&by\\_lang=-1](http://docuthek.kromschroeder.com/documents/index.php?folder=400041&lang=de&menuid=29&selclass=2&sellang=&topmenu=0).

### Zubehör

#### Externe Antenne

Elster-Teile-Nr.: 72910351, "Nachrüstsatz Externe Antenne EI6/2,5m"

### <span id="page-13-1"></span>**Ersatzteile**

Es sind ausschließlich folgende Ersatzteile zugelassen:

### **Batterie**

Bestell-Nr.: 72910350, "Ersatzteilsatz Batterie El6".

# Schrauben-Sicherungskappe

![](_page_13_Picture_51.jpeg)

Bestell-Nr.: 32447510.

# <span id="page-14-1"></span><span id="page-14-0"></span>Technische Daten

Verwendung für Balgengaszähler BK..ETe oder BK...ETeB RoHS-konform Schutzart: IP 65. Batterielebensdauer: ca. 15 Jahre. Ganggenauigkeit der Uhr: 9 s/Tag bei 20 °C am Tag der Herstellung. Messgenauigkeit der Temperatur am Tag der Herstellung:  $\pm$  0.2 °C im Bereich von -10 bis  $+55$  °C. ± 0,25 °C im Bereich von -25 bis -10 °C. Kommunikation: 169 MHz M-Bus, GPRS. Datenspeicher für historische Daten: bis zu 190 Tage in Stunden-Intervallen. Opto-Schnittstelle: nach EN 62056-21, Mode (E), Anhang B.2.

Die Batterie ist als Teil des elektronischen Zählwerks zertifiziert. Nur Original-Ersatzteile von Elster verwenden. Geeignete Batterie, siehe Seite [14 \(Ersatzteile\).](#page-13-1)

Für weitere technische Daten zum Balgengaszähler BK – siehe:

Betriebsanleitung Balgengaszähler BK-G1,6 bis BK- $G25 \rightarrow$  [www.docuthek.com](http://www.docuthek.com)

Für Zähler BK-G...ETeB:

- $\triangleright$  Der mittlere Druck p<sub>sp</sub> am Eingang wird als Festwert angenommen.
- ▷ Es wird eine feste Umwertung auf den Basisdruck p<sub>b</sub> vorgenommen, ohne dass der tatsächliche Druck ermittelt wird.

# Logistik

#### **Transport**

DE Balgengaszähler nur im stehenden Zustand transportieren. Bei Erhalt des Produktes den Lieferumfang prüfen, siehe Seite [2 \(Teilebezeichnungen\)](#page-1-1). Transportschäden sofort melden.

#### Lagerung

Balgengaszähler nur im stehenden Zustand und trocken lagern. Umgebungstemperatur: siehe Seite [15 \(Technische Daten\).](#page-14-1)

#### **Entsorgung**

Zähler mit elektronischen Komponenten:

Die Bauteile, insbesondere die Batterien, sind einer getrennten Entsorgung zuzuführen.

Auf Wunsch werden Altgeräte vom Hersteller, siehe Seite [16 \(Kontakt\)](#page-15-1), im Rahmen der abfallrechtlichen Bestimmungen bei Lieferung Frei Haus zurück genommen.

### Datensicherheit

Um einen einwandfreien Messbetrieb und Datensicherheit zu gewährleisten, dürfen die metrologische Plombe und das Gehäuse nicht beschädigt sein. Die Zähler müssen stets die aktuelle Firmware-Version enthalten.

#### **Datenschutz**

Honeywell kann bei einem Zähler, der zur Qualitätskontrolle und Diagnose eingeschickt wird, Daten über eine physikalische Verbindung auslesen.

Honeywell hat Zugriff auf:

- Konfigurationsdaten
- Technische Protokolldateien
- Gerätestatistik
- Verbrauchsdaten
- Zählerkennungen

Die Daten werden nicht an Dritte weitergegeben. Honeywell kann nicht über eine Schnittstelle per Fernzugriff auf die Daten zugreifen.

#### <span id="page-15-0"></span>Melden einer Sicherheitslücke

DE kann, um die Betriebsfähigkeit oder Sicherheitsfunk-Eine Sicherheitslücke ist definiert als ein Softwarefehler oder eine Schwachstelle, die ausgenutzt werden

tionen der Software zu reduzieren.

Honeywell untersucht alle Berichte über Sicherheitslücken, die Honeywell-Produkte und -Dienstleistungen betreffen. Einzelheiten zu den Sicherheitsrichtlinien von Honeywell finden Sie unter: <https://www.honeywell.com/product-security.>

Wenn Sie eine potenzielle Sicherheitslücke für ein Honeywell-Produkt melden möchten, befolgen Sie die Anweisungen unter: [https://www.honeywell.com/](https://www.honeywell.com/product-security) [product-security](https://www.honeywell.com/product-security) unter dem Abschnitt "Vulnerability Reporting".

Informationen zu aktuellen Malware-Bedrohungen, die sich auf industrielle Steuerungstechnik auswirken, finden Sie unter:

[https://www.honeywellprocess.com/en-US/support/](https://www.honeywellprocess.com/en-US/support/Pages/security-updates.aspx) [Pages/security-updates.aspx](https://www.honeywellprocess.com/en-US/support/Pages/security-updates.aspx)

#### Sichere Entsorgung von Verbrauchsdaten

Alle Leiterplatten, die sensible Software und/oder personenbezogene Daten enthalten, müssen so entsorgt werden, dass die Daten nicht wiederhergestellt werden können (z. B. durch einen zertifizierten Entsorgungsbetrieb schreddern lassen).

#### Softwarelizenzen

Dieses Gerät verwendet Open-Source-Software. Weitere Details finden Sie unter www.docuthek.com

#### <span id="page-15-1"></span>Kontakt

# **Honeywell**

#### Deutschland

Elster GmbH Strotheweg 1 49504 Lotte Tel. +49 541 1214-0 Fax +49 541 1214-370 info-instromet-GE4N@honeywell.com www.elster-instromet.com

#### Schweiz

GWF MessSysteme AG Obergrundstrasse 119 6002 Luzern Tel. +41 41 319 50 50 Fax +41 41 310 60 87 info@gwf.ch www.gwf.ch

#### Österreich

Elster-Instromet Vertriebsges. m.b.H. Handelskai 388 1023 Wien Tel. +43 1 727 800 Fax +43 1 727 808 InfoAustria-AU18@honeywell.com www.elster-instromet.at